# Microresistor Beam

## Introduction

This example illustrates the ability to couple thermal, electrical, and structural analysis in one model. This particular application moves a beam by passing a current through it; the current generates heat, and the temperature increase leads to displacement through thermal expansion. The model estimates how much current and increase in temperature are necessary to displace the beam.

Although the model involves a rather simple 3D geometry and straightforward physics, it provides a good example of multiphysics modeling.

Model Definition

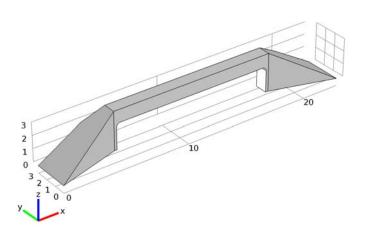

## Figure 1: Microbeam geometry.

A copper microbeam has a length of 13  $\mu$ m with a height and width of 1  $\mu$ m. Feet at both ends bond it rigidly to a substrate. An electric potential of 0.2 V applied between the feet induces an electric current. Due to the material's resistivity, the current heats up the structure. Because the beam operates in the open, the generated heat dissipates into the air. The thermally induced stress loads the material and deforms the beam. As a first approximation, you can assume that the electric conductivity is constant. However, a conductor's resistivity increases with temperature. In the case of copper, the relationship between resistivity and temperature is approximately linear over a wide range of temperatures:

$$\rho = \rho_0 (1 + \alpha (T - T_0))$$
 (1)

 $\alpha$  is the temperature coefficient. You obtain the conductor's temperature dependency from the relationship that defines electric resistivity; conductivity is simply its reciprocal ( $\sigma = 1/\rho$ ).

For the heat transfer equations, set the base boundaries facing the substrate to a constant temperature of 323 K. You model the convective air cooling in other boundaries using a heat flux boundary condition with a heat transfer coefficient, h, of 5 W/(m<sup>2</sup>·K) and an external temperature,  $T_{\rm inf}$ , of 298 K. Standard constraints handle the bases' rigid connection to the substrate.

## Results and Discussion

Figure 2 shows the temperature field on the microbeam surface when solving the model using a temperature-dependent resistivity as in Equation 1. Based on the color scale, the maximum temperature is about 710 K.

Figure 3 shows the microbeam's deformation. The displacement for the temperature-dependent case is 49 nm compared to the maximum displacement for constant electric conductivity, which is 89 nm (the plot scales the deformation by a factor of around 20).

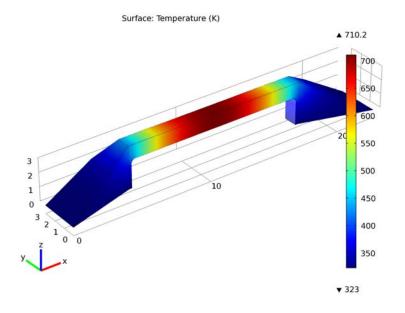

Figure 2: Surface temperature with temperature-dependent electric conductivity. Surface: Total displacement (nm) Surface Deformation: Displacement field

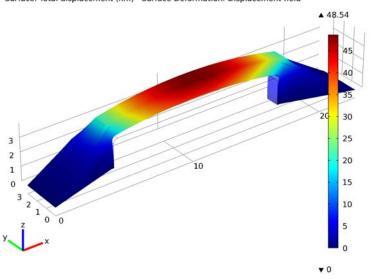

Figure 3: Microbeam deformation with temperature-dependent electric conductivity.

# Notes About the COMSOL Implementation

In this example you create the 3D geometry by starting with two 2D work planes. The first one views the geometry from above, and the second does so from the side. You create cross sections on the work planes, which you then extrude into 3D. As the final step you create the resistor beam geometry as the intersection of the extruded objects. You can also skip the step-by-step instructions for the geometry creation and import the ready-made geometry directly from the Model Library.

By using the Joule Heating and Thermal Expansion multiphysics interface you automatically add the equations for three physics including the necessary couplings. In this case the physics equations describe the current and heat conduction and structural mechanics problems. The interface also provides suitable defaults for the solver.

#### Model Library path: MEMS\_Module/Actuators/microresistor\_beam

## Modeling Instructions

#### MODEL WIZARD

- I Go to the Model Wizard window.
- 2 Click Next.
- 3 In the Add Physics tree, select Structural Mechanics>Joule Heating and Thermal Expansion (tem).
- 4 Click Add Selected.
- 5 Click Next.
- 6 In the Studies tree, select Preset Studies>Stationary.
- 7 Click Finish.

#### **GLOBAL DEFINITIONS**

#### Parameters

- I In the Model Builder window, right-click Global Definitions and choose Parameters.
- 2 Go to the Settings window for Parameters.

| NAME | EXPRESSION   | DESCRIPTION               |  |  |
|------|--------------|---------------------------|--|--|
| VO   | 0.2[V]       | Applied voltage           |  |  |
| то   | 323[K]       | (As is)                   |  |  |
| Text | 298[K]       | External temperature      |  |  |
| k    | 5[W/(m^2*K)] | Heat transfer coefficient |  |  |

3 Locate the Parameters section. In the Parameters table, enter the following settings:

#### GEOMETRY I

- I In the Model Builder window, click Model I>Geometry I.
- 2 Go to the Settings window for Geometry.
- **3** Locate the **Geometry Settings** section. Find the **Units** subsection. From the **Length unit** list, select μm.
- 4 Right-click Model I>Geometry I and choose Work Plane.

#### Bézier Polygon I

- I In the Model Builder window, right-click Geometry and choose Bézier Polygon.
- 2 Go to the Settings window for Bézier Polygon.
- 3 Locate the Polygon Segments section. Click the Add Linear button.
- 4 Find the Control points subsection. In row 2, set x to 5 and y to 1.5.
- 5 Click the Add Linear button.
- 6 In row 2, set x to 18.
- 7 Click the Add Linear button.
- 8 In row 2, set x to 23 and y to 0.
- 9 Click the Add Linear button.
- **IO** In row **2**, set **y** to **4**.
- II Click the Add Linear button.
- 12 In row 2, set x to 18 and y to 2.5.
- **I3** Click the **Add Linear** button.
- **I4** In row **2**, set **x** to **5**.
- **I5** Click the **Add Linear** button.
- **I6** In row **2**, set **x** to **0** and **y** to **4**.
- **I7** Click the **Add Linear** button.
- **I8** Click the **Close Curve** button.

**I9** Click the **Build All** button.

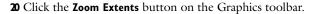

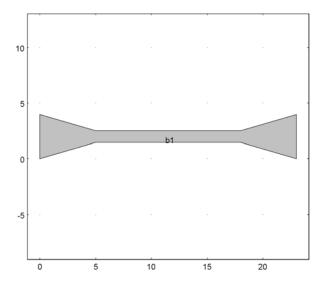

## Extrude I

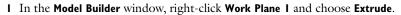

- 2 Go to the Settings window for Extrude.
- **3** Locate the **Distances from Work Plane** section. In the table, enter the following settings:

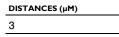

### 4 Click the **Build All** button.

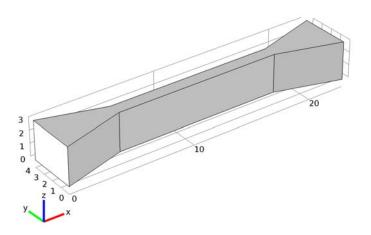

## Work Plane 2

- I In the Model Builder window, right-click Geometry I and choose Work Plane.
- 2 Go to the Settings window for Work Plane.
- 3 Locate the Work Plane section. From the Plane type list, select Face parallel.
- 4 On the object extl, select Boundary 6 only.
- 5 In the Offset in local z direction edit field, type 1.5.
- 6 Select the Reverse direction of local axis check box.
- 7 From the 3D projection list, select Entire 3D geometry.

#### Bézier Polygon I

- I In the Model Builder window, right-click Work Plane 2>Geometry and choose Bézier Polygon.
- 2 Go to the Settings window for Bézier Polygon.
- 3 Locate the Polygon Segments section. Click the Add Linear button.
- 4 Find the Control points subsection. In row I, set x to -11.5 and y to -1.5.
- 5 In row 2, set x to -6.3 and y to -1.5.
- 6 Click the Add Linear button.
- 7 In row 2, set y to 0.5.

- 8 Click the Add Linear button.
- 9 In row 2, set x to 6.3.
- **IO** Click the **Add Linear** button.
- **II** In row **2**, set **y** to -1.5.
- **12** Click the **Add Linear** button.
- **I3** In row **2**, set **x** to **11.5**.
- **I4** Click the **Add Linear** button.
- **I5** In row **2**, set **x** to **6.5** and **y** to **1.5**.
- **I6** Click the **Add Linear** button.
- 17 In row 2, set x to -6.5.
- **I8** Click the **Add Linear** button.
- **I9** Click the **Close Curve** button.
- **20** Click the **Zoom Extents** button on the Graphics toolbar.

Fillet 1

- I In the Model Builder window, right-click Work Plane 2>Geometry and choose Fillet.
- 2 On the object **b1**, select Vertices 4 and 6 only.
- 3 Go to the Settings window for Fillet.
- 4 Locate the Radius section. In the Radius edit field, type 0.3.

**5** Click the **Build All** button.

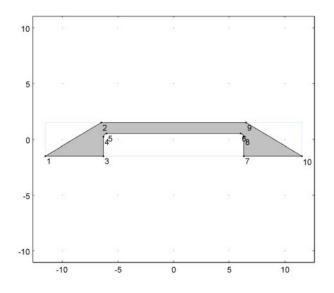

## Extrude 2

- I In the Model Builder window, right-click Work Plane 2 and choose Extrude.
- 2 Go to the **Settings** window for Extrude.
- **3** Locate the **Distances from Work Plane** section. In the table, enter the following settings:

#### DISTANCES (µM)

4

**4** Select the **Reverse direction** check box.

**5** Click the **Build All** button.

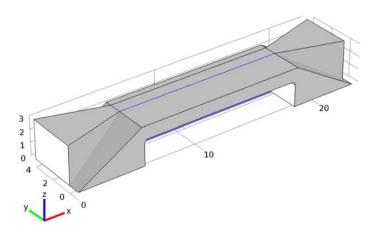

## Intersection I

- I In the Model Builder window, right-click Geometry I and choose Boolean Operations>Intersection.
- 2 Select the objects ext1 and ext2 only.
- **3** Click the **Build All** button.

#### Form Union

In the Model Builder window, right-click Form Union and choose Build Selected.

The model geometry is now complete.

#### DEFINITIONS

Add a set of selections that you can use later when applying boundary conditions.

## Selection I

- I In the Model Builder window, right-click Model I>Definitions and choose Selection.
- 2 Right-click Selection I and choose Rename.
- **3** Go to the **Rename Selection** dialog box and type **connector1** in the **New name** edit field. Click **OK**.
- 4 Go to the Settings window for Selection.

- **5** Locate the **Geometric Scope** section. From the **Geometric entity level** list, select **Boundary**.
- 6 Select Boundary 1 only.

Selection 2

- I In the Model Builder window, right-click Definitions and choose Selection.
- 2 Right-click Selection 2 and choose Rename.
- **3** Go to the **Rename Selection** dialog box and type connector2 in the **New name** edit field. Click **OK**.
- 4 Go to the Settings window for Selection.
- **5** Locate the **Geometric Scope** section. From the **Geometric entity level** list, select **Boundary**.
- 6 Select Boundary 14 only.

#### Selection 3

- I In the Model Builder window, right-click Definitions and choose Selection.
- 2 Right-click Selection 3 and choose Rename.
- **3** Go to the **Rename Selection** dialog box and type **connectors** in the **New name** edit field. Click **OK**.
- 4 Go to the Settings window for Selection.
- **5** Locate the **Geometric Scope** section. From the **Geometric entity level** list, select **Boundary**.
- 6 Select Boundaries 1 and 14 only.

#### MATERIALS

- I In the Model Builder window, right-click Model I>Materials and choose Open Material Browser.
- 2 Go to the Material Browser window.
- 3 Locate the Materials section. In the Materials tree, select MEMS>Metals>Cu.
- 4 Right-click and choose Add Material to Model from the menu.

#### Cu

- I In the Model Builder window, click Cu.
- 2 Go to the Settings window for Material.

**3** Locate the **Material Contents** section. In the **Material contents** table, enter the following settings:

| PROPERTY              | NAME     | VALUE |
|-----------------------|----------|-------|
| Relative permittivity | epsilonr | 1     |

- 4 Locate the Material Properties section. In the Material properties tree, select Electromagnetic Models>Linearized Resistivity>Reference resistivity (rho0).
- 5 Click Add to Material.
- **6** Locate the **Material Contents** section. In the **Material contents** table, enter the following settings:

| PROPERTY                            | NAME  | VALUE          |
|-------------------------------------|-------|----------------|
| Reference resistivity               | rho0  | 1.72e-8[ohm*m] |
| Resistivity temperature coefficient | alpha | 0.0039[1/K]    |
| Reference temperature               | Tref  | 293[K]         |

#### JOULE HEATING AND THERMAL EXPANSION

Joule Heating Model I

- I In the Model Builder window, expand the Model I>Joule Heating and Thermal Expansion node, then click Joule Heating Model I.
- 2 Go to the Settings window for Joule Heating Model.
- 3 Locate the Conduction Current section. From the  $\sigma$  list, select Linearized resistivity.

Before solving the two-way coupled model with a temperature-dependent resistivity, use a constant resistivity for later comparison:

**4** From the  $\alpha$  list, select **User defined**; keep the default zero value for  $\alpha$ .

### Thermal Linear Elastic 1

- I In the Model Builder window, click Thermal Linear Elastic I.
- 2 Go to the Settings window for Thermal Linear Elastic.
- **3** Locate the **Thermal Expansion** section. In the  $T_{ref}$  edit field, type Text.

#### Initial Values 1

- I In the Model Builder window, click Initial Values I.
- 2 Go to the Settings window for Initial Values.
- 3 Locate the Initial Values section. In the T edit field, type T0.

#### Ground I

- I In the Model Builder window, right-click Joule Heating and Thermal Expansion and choose Electric Currents>Ground.
- 2 Go to the Settings window for Ground.
- 3 Locate the Boundaries section. From the Selection list, select connector2.

#### Electric Potential I

- I In the Model Builder window, right-click Joule Heating and Thermal Expansion and choose Electric Currents>Electric Potential.
- 2 Go to the Settings window for Electric Potential.
- 3 Locate the Boundaries section. From the Selection list, select connector I.
- **4** Locate the **Electric Potential** section. In the  $V_0$  edit field, type V0.

Heat Flux 1

- I In the Model Builder window, right-click Joule Heating and Thermal Expansion and choose Heat Transfer>Heat Flux.
- 2 Go to the Settings window for Heat Flux.
- 3 Locate the Boundaries section. From the Selection list, select All boundaries.

Select all boundaries for simplicity; next you will add a node that overrides this boundary condition for the connectors.

- 4 Locate the Heat Flux section. Click the Inward heat flux button.
- **5** In the *h* edit field, type k.
- **6** In the  $T_{\text{ext}}$  edit field, type Text.

Temperature 1

- I In the Model Builder window, right-click Joule Heating and Thermal Expansion and choose Heat Transfer>Temperature.
- 2 Go to the Settings window for Temperature.
- 3 Locate the Boundaries section. From the Selection list, select connectors.
- **4** Locate the **Temperature** section. In the  $T_0$  edit field, type T0.

Fixed Constraint I

- I In the Model Builder window, right-click Joule Heating and Thermal Expansion and choose Solid Mechanics>Fixed Constraint.
- 2 Go to the Settings window for Fixed Constraint.
- **3** Locate the **Boundaries** section. From the **Selection** list, select **connectors**.

#### MESH I

In the Model Builder window, right-click Model I>Mesh I and choose Free Tetrahedral.

Size

- I In the Model Builder window, click Size.
- 2 Go to the Settings window for Size.
- 3 Locate the Element Size section. From the Predefined list, select Finer.
- 4 In the Model Builder window, right-click Mesh I and choose Build All.

## STUDY I

You can use the default solver settings for this model.

In the Model Builder window, right-click Study I and choose Compute.

#### RESULTS

## 3D Plot Group 1

The default surface plot shows the temperature field. Note the maximum temperature of roughly 1048 K.

I In the Model Builder window, expand the 3D Plot Group I node.

2 Right-click Surface I and choose Plot.

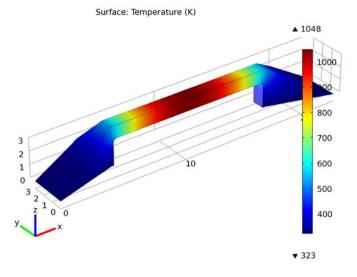

Temperature field for constant electric conductivity.

## 3D Plot Group 2

Modify the second default plot group to show a surface plot of the displacement magnitude. First, remove the Slice node.

- I In the Model Builder window, right-click Slice I and choose Delete.
- 2 Right-click **3D Plot Group 2** and choose **Surface**.
- **3** Go to the **Settings** window for Surface.
- 4 In the upper-right corner of the **Expression** section, click **Replace Expression**.
- 5 From the menu, choose Joule Heating and Thermal Expansion (Solid Mechanics)>Total displacement (tem.disp).
- 6 Locate the Expression section. From the Unit list, select nm.
- **7** Click the **Plot** button.

As the color legend shows, the maximum displacement is roughly 89 nm with a constant resistivity.

It is instructive to combine this plot with a surface deformation plot of the displacement field.

#### 8 Right-click Surface I and choose Deformation.

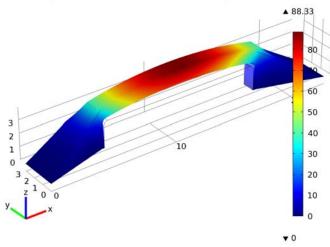

Surface: Total displacement (nm) Surface Deformation: Displacement field

Displacement field for constant electric conductivity.

Now restore the temperature-dependence of the resistivity that you temporarily disabled and then solve the model again.

### JOULE HEATING AND THERMAL EXPANSION

#### Joule Heating Model I

- I In the Model Builder window, click Model I>Joule Heating and Thermal Expansion>Joule Heating Model I.
- 2 Go to the Settings window for Joule Heating Model.
- **3** Locate the Conduction Current section. From the  $\alpha$  list, select From material.

#### STUDY I

In the Model Builder window, right-click Study I and choose Compute.

#### RESULTS

#### 3D Plot Group 1

As you can see from the plot (also shown in Figure 2), using the more realistic material model with a temperature-dependent resistivity has a significant effect on the solution. The maximum temperature is now almost 340 K lower.

## 3D Plot Group 2

Similarly, the maximum displacement has been reduced from 89 nm to around 50 nm; see also Figure 3.